# 3. Entradas de Echidna

- [3 Entradas de E](#page-1-0)chidna
- [3.1 MONTAJE 4 Inter](#page-2-0)ruptor luz
- [El LDR e](#page-6-0)n A5
- [3.3 Joys](#page-14-0)tick
- [Aceleróme](#page-21-0)tro

## <span id="page-1-0"></span>3 Entradas de Echida

Aquí es donde vamos a sacar todo el jugo a esta Shield.

Nota Si has hecho el anterior programa Grabar a Arduino, recuerda que haga caso a mBlock: Conectar-Actualizar Firmware.

Nota: Acuerdate en toda esta sección de poner la Echidna en modo Se

Todos los programas de este curso se encuentran en este repositorio: [https://github.com/JavierQuint](https://github.com/JavierQuintana/Echidna)ana/Echidna

## <span id="page-2-0"></span>3.1 MONTAJE 4 Inter luz

## 3.1 MONTAJE 4 INTERRU

El anterior programa ya es un ejemplo de uso de estos botones digital los pines digitales 2 y 3 de Arduino. Tesnóleopuceudeemt de queniveles lógicos

## RETO1

Al pulsar el botón D2 se enciende los 3 leds del Echidna y al soltarlo tunealo un poco, quitando el oso como disfraz y añadiendo un objeto

## Solución

Elegimos un objeto que cambie el disfraz, y le ponemos el código

[Y al arduino:](https://libros.catedu.es/uploads/images/gallery/2023-11/echidna-d2-encendido-apagado1.png)

[El programa lo tie](https://libros.catedu.es/uploads/images/gallery/2023-11/echidna-d2-encendido-apagado2.png)nes tas qu'iplanet.mblock.cc/project/3228733

## RETO2

Al pulsar D2 tiene que encendersélbos eleadosa, gyarsainse vuelve a pulsar D2 utilizar sólo un pulsador para encender y apagar los leds.

## Solución

UNA CURIOSIDAí Date como hay un retraso de 0.5 segundos para qu apartar el dedo del pulsador" en caso contrario, volvería al otro estado.

El programa lo tienes tress qu'iplanet.mblock.cc/project/3228741

El objeto que cambia el disfraz es igual que en RETO1

*UN POCO DE PARÉNTESIS TEÓRICO* Fíjate en el enunciado del RETO1: "al pulsar el botón D2 se enciende y al soltarlo se apaga" ES UNA MÁQUINA LÓGICA pues el estado de la máquina sólo depende de las entradas (en este caso de un botón): Pulsar la entrada (botón D2) produce una salida concreta (encender leds).

#### *CONTINUAMOS ...*

Pero tal y como está redactado, el RETO2 tiene que memorizar el estado anterior, no es trivial el enunciado "Al pulsar D2 tiene que encenderse los leds, y sólo se apagaran si se vuelve a pulsar D2." ES UNA MÁQUINA SECUENCIAL pues el estado de la máquina depende de las entradas y de lo que ha pasado antes. Pulsar la entrada (botón D2) NO produce una salida concreta (depende si estaba apagado o encendido anteriormente).

No pasa nada si no lo entiendes del todo, es teoría.

La programación se complica **necesitamos añadir una variable que recuerde lo que** ha pasado antes la vamos a llamar encendido que recordará si está encendido los leds o no:

Muchos de nuestros aparatos electrónicos se encienden y se apagan con el mismo botón, así que a partir de ahora aprecia que su funcionamiento no es trivial.

## <span id="page-6-0"></span>El LDR en A5

Primero de todo ¿Qué es un LDR? Vamos a la Wikipedia:

#### [Fotorresi](https://es.wikipedia.org/wiki/Fotorresistor)stor

Una fotorresistencia es un componente electrónico cuya resistencia di intensidad de luz incidente. Puede también ser llamado fotorresistor, fotoeléctrica o resistor dependiente de la luz, cuyas siglas, LDR, se o light-dependent resistor. Su cuerpo está formado por una célula fotorr

#### [More at Wikiped](https://es.wikipedia.org/wiki/Fotorresistor)ia (ES)

Lo verás en el Echidna arriba un poco a la derecha, y está conectado Arduino A5 y shetdpía://echidna.es/ alores van desde 20 en ausencia de l con mucha luz.

## Comprobar los límites

No os creáis al pie de la letra los límites oficiales del LDR! Los comp ideales, cada uno es particular, probar esos límites en vuestro Echidn nuestro mBlock y que nuestro simpático oso panda nos diga esos valor programa:

### DONDEUZES UNA VARIABLE GLOBAL QUE LO LEEN TODOS LOS OB panda con este programa puede decirnos cuánta luz hay

El valor que leemos con máxima luz (utilizando una linterna) y el valo tapar con el dedo, no te compliques) no llegan a los límites que en Echen TU CASO PUEDEN SER OTROS !! pero parecidos.

El programa lo tien hetst pasqu'iplanet.mblock.cc/project/3228782

## MONTAJE 5 Semáforo luminoso

RETOVamos a reutilizar esfuerzos: reutilizar el semáforo visto pero va los colores según la luz:

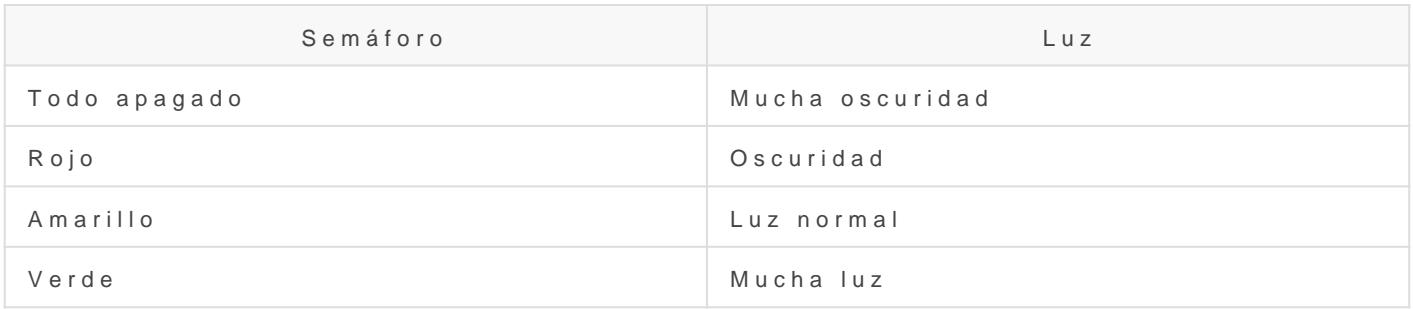

## Solución

Según nuestros límites medidos en el anterior programa fijamos nuestras propias fronteras para cumplir el enunciado (puedes poner otros valores parecidos):

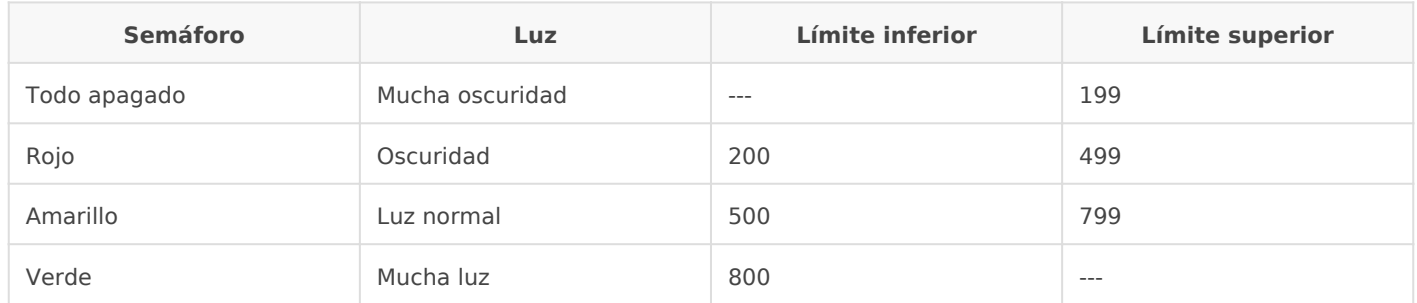

El programa lo tientes pasquant mblock.cc/project/3228793

Reto: Añade un objeto que sea un semáforo, y que su disfraz cambie ac diga

El resultado lo puedes svervédeo

[https://www.youtube.com/embed/M](https://www.youtube.com/embed/MX558VKV_pE)X558VKV\_pE

## 3.2.3 MONTAJE 6 Piano luminoso

Nuestro RETeQs el siguiente:

Realizar un programa que suene una nota diferente según la luz

Solución

#### En el Arduino el programa es

En el objeto, el panda es

Nota: se ha incorporado una música con un tono, el C Elec Piano

El programa lo tienes aquí

#### [https://planet.mblock.cc/project/projec](https://planet.mblock.cc/project/projectshare/3228812)tshare/3228812

### Con mBlock versión 3 obsoleto

En esta versión no es tan sencillo ¿por qué? Porque hay cambios de e con valores distintos al de las notas, por lo tanto hay que hacer UN C necesita un apartado diferente, te reco3m2e.n3dam Coasmubeios de escala

## Solución

El programa es pues el siguiente

<span id="page-12-0"></span>¿por qué lo hacemos con la opción de subir a Arduino? Porque la simu tut-tut) si lo subes al Arduino reproduce el to no R con Mata Subenite. A L ARI

El resultado lo puedes stee rvéche o

[https://www.youtube.com/embed/b7](https://www.youtube.com/embed/b7SSXn4q8WM)SSXn4q8WM

### 3.2.3.1 Cambios de escala

Nos encontramos que:

- Los valores de entrada, es decir, el LDR trabaja con unos límites, enel apartado comprobar los llímuides ro va de 108 a 982, llamaremos variable de entrada X
- · Los valores de salida son los tonos, que mBlock trabaja con la norm europea es el típico Do-Re-Mi-Fa-Sol) y los americanos, son valore desde 48 hasta 72 (lo puedes comprobar con la instrucción tocar r Programas-Sonido). Llamarveamicasblae Isaalida de notas Y

Problema: ¿cómo convertimos X en Y?

Matemáticamente es una recta con una pendiente m y una ordenada n

 $Y = m \times x + n$ 

Para calcular m y n tenemos que utilizar un sistema de ecuaciones da X e Y:

- Cuando X = 108 quiero que Y valga 48: 48=m\*108 + n
- Cuando X = 982 quiero que Y valga 72: 72=m\*982 + n

Ala! dos ecuaciones y dos incógnitas: calcula m y n

Buen ejercicio para los alumnos para que vean matemáticas aplicadas

No obstante, como esto lo repetiremos muchas veces los cambios de e [ESTA HOJA DE C](https://docs.google.com/spreadsheets/d/e/2PACX-1vTyASTvUIs_xsZ8c4RZOJ1sEstk4Cc6d--_Drne_U0o1_CXhgzxQkvZ4ZNYGLdKa2lrhLHDKmAwsKnK/pub?output%3Dxlsx)ÁCLLO DIO puedes descargar y facilita las cosas: Pon amarillas los valores límites :

- $\bullet$  X1 = 108 X2 = 982
- $Y1 = 48$  Y 2 = 72

Y nos da los valores m y n automáticamente:

Luego la fórmula para el cálculo de la Y (las notas) en función de la l

 $Y = 0.027 * X + 45$ 

## <span id="page-14-0"></span>3.3 Joystick

El Joystick está conectado a los pines A0 y A1 y su valor varía desde El pin A0 controla **El pie X1** controla el eje Y

## 3.3.1 MONTAJE 7 Telesketch

RETO Vamos a realizar el mismo e $\dot{\theta}$  so treplo ido quo ede Jorg pee Loo beon vez de real Snap4Arduino lo vamos a hacer en mBlock.

#### [https://www.youtube.com/embed/H](https://www.youtube.com/embed/Hx5DjQw7e_U)x5DjQw7e\_U

Simplemente vamos a comentar las condicionales principales: Si A0 es menor que 300 es que estás inclinando el Joystick hacia la iz que m[odificar su variable x hacia la dere](https://libros.catedu.es/uploads/images/gallery/2022-03/image-1648727378013.png)cha, es decir decrementando Mage not found or type unknown

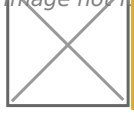

Si A0 es mayor que 700 es seguro que estás inclinando el Joystick ha incrementar el valor de la ordenada X

Para los valores del eje Y es igual, cambiando A0 por A1

## SOLUCIÓN

Primero pondremo un objeto lápiz y añadiremos la extensión LAPIZ esto vídeo

[https://www.youtube.com/embed/](https://www.youtube.com/embed/xft-6Nz3yzE)xft-6Nz3yzE

Pero no hagas la programación de hacer el cuadrado. Sino este

[Donde BAJAR, SUBIR Y BORRAR SON MENSAJES y X e Y son va](https://libros.catedu.es/uploads/images/gallery/2023-11/echidna-teleschetch.png)riables En el arduino el programa será

El programa te lo puedes des<mark>batngsar/plqaniet.mblock.cc/proj</mark>ect/3228849

VA MUY LENEO resultado lo puedes tee víedre o

#### [https://www.youtube.com/embed/](https://www.youtube.com/embed/Jzyd5cPb2-Y)Jzyd5cPb2-Y

Por curiosidad puedes ver el mismo Snapo en Armanice on este vídeo:

[https://www.youtube.com/embed/](https://www.youtube.com/embed/j1lsYq6X5-U)j1lsYq6X5-U

Puedes ver que es más hápido ue mBlock.

## 3.3.2 MONTAJE 8 Comebichos

No podemos dejar el Joystick sin hacer un videojuego !!

El siguiente TO es Mover un Sprite Bat con el Joystick para atrapar un l

- Bat se tiene que mover con el joystick por toda la pantalla.
- Beetle se mueve horizontalmente desde el borde derecho hasta el b cuando llega al izquierdo, vuelve a aparecer en el derecho (y aleat cualquier altura)

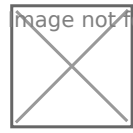

**M** age not found or type unknown

## Solución

El bicho lo haremos mover bastante rápido y al azar en el eje Y para difícil Bat:

[Y bat tiene que moverse con el jo](https://libros.catedu.es/uploads/images/gallery/2022-03/image-1648727480224.png)ystick, que le pasaremos las variable Arduino tiene este programa:

#### Mapeo

Hay que realizar un cambio de unidades, pues la variable A0 y A1 van queremos que se traduzcan en las coordenadas -220+220 en el eje x y fórmula de conversión será

- A0= n + m\*PinAnalogicoA0
- A1= n + m\*PinAnalogicoA1 m, y n diferentes de los anteiores

Mage not found or type unknown

L <sup>」</sup>os valores de m y n lo hemos cal<mark>H©lal&oD Eo C Á a Q U e Cc</mark>omentamos anteriormente, los valores límites que hemos puesto son:

Para el eje X e Y :0-715

Para el eje Y:

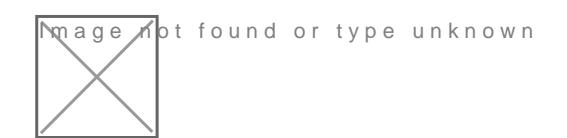

Además hemos añadido la puntuación y el cambio de disfraz para que Por lo tanto el programa del objeto murciélago es

[El programa completo lo puedes descargar aquí](https://libros.catedu.es/uploads/images/gallery/2023-11/echidna-comebichos2.png) [https://planet.mblock.cc/project/projec](https://planet.mblock.cc/project/projectshare/3230393)tshare/3230393

El resultado es:

[https://www.youtube.com/embed/V](https://www.youtube.com/embed/VERfepEkNv8)ERfepEkNv8

Lo sé &. soy bastante malo !!

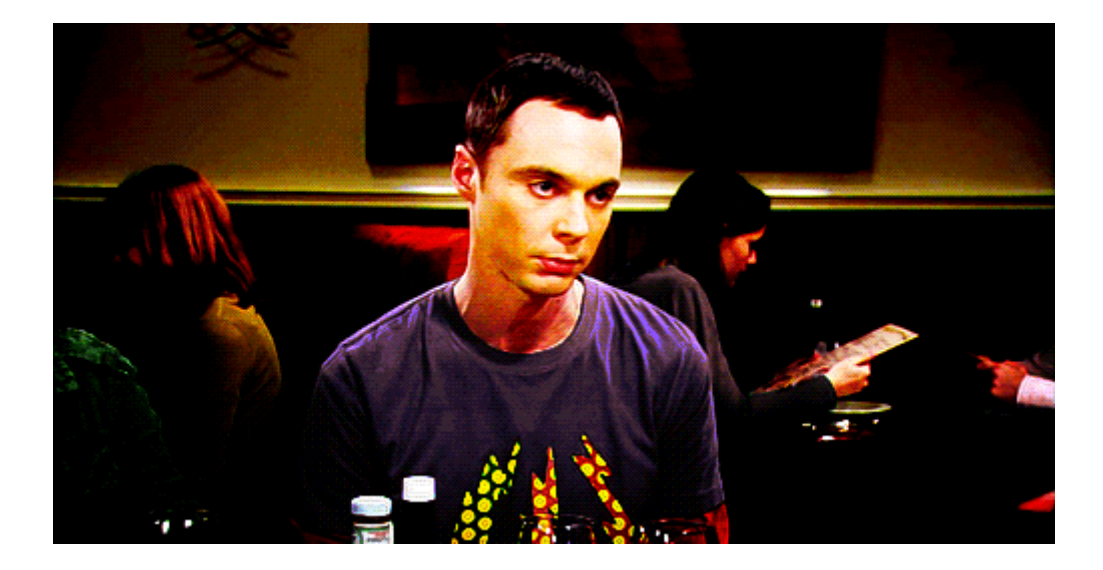

## <span id="page-21-0"></span>Acelerómetro

El acelerómetro tiene el mismo efecto que el Joystick, nos da valores del Joystick lo daba la inclinación de la palanca, en este caso lo da la Echidna.

Está conectado a los pines analógicos:

- A2 nos da la inclinación en el eje X
- A3 nos da la inclinación en el eje Y

Los valores van desde 250 hasta 500

## MONTAJE 9 HELICOPTERO

### Reto

Vamos a realizar un sencillo videojuego: Mover un helicóptero, el mov acelerómetro y esquivando edificios que se mueven de derecha a izqui que el helicóptero vuela.

El reto te lo complicamos con dos premisas:

- · Reutiliza el "sprite" edificio copiáSnadraattecho desde
- El helicóptero explota si choca con un edificio

### Solución sprite helicóptero moviéndose según ace

Vamos a añadir un objetos: helicoptero de la biblioteca

Le vamos a añadir un disfraz explosión

1.- Añade un objeto sun, y borra el dibujo interior, y así parece una e

[2.- Exporta el fichero imagen svg](https://libros.catedu.es/uploads/images/gallery/2023-11/echidna-helicoptero1.jpg)

3.- Añade al helicóptero el disfraz

mage Mot found or type unknown

Vamos a hacer que helicoptero que se mueva según el acelerómetro:

Posición X: La pantalla de mBlock tiene desde -240 hasta 240 y hemos A2 del acelerómetro va desde 250 hasta 500 luego hacemos el Hcambio lo [CÁLCU](https://docs.google.com/spreadsheets/d/e/2PACX-1vTyASTvUIs_xsZ8c4RZOJ1sEstk4Cc6d--_Drne_U0o1_CXhgzxQkvZ4ZNYGLdKa2lrhLHDKmAwsKnK/pub?output%3Dxlsx)LQue comentamos anteriormente:

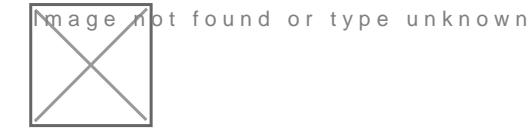

luego ya tenemos la fórmula para la posición X

Image not found or type unknown  $\square$ E igualmente para la posición Y pero en este caso los márgenes

180 a 180 luego:

Testeando un poco hemos subido m a 1.9 pues no llegaba arriba del todo

[En el arduino le asignamos](https://libros.catedu.es/uploads/images/gallery/2023-11/echidna-helicoptero12.jpg) las coordinadas a las variables globales A

Solución edificio, cómo se reutiliza un spi

Reutilizamos un poco: Nos copiamos un Sprite, entramos en este proye [https://scratch.mit.edu/projects](https://scratch.mit.edu/projects/113582791/)/e1n1t35a8h2o7694th su cóeoking oortyamolso sedificio nubes, etc...

[Nos importa con sus disfraces Y SU C](https://libros.catedu.es/uploads/images/gallery/2023-11/echidna-helicoptero3.jpg)ÓDIGO

Nos queda pues esta colección de objetos

## Solución a la muerte del helicóptero

Vamos a poner que si toca un edificio, explota (o sea, cambia el disf envía el mensaje komunikat1 que vemos que el script del edificio lo una vez terminado el juego (debe de ser ruso el mensaje es del autor

[https://giphy.com/embed/f79O](https://giphy.com/embed/f79OYWh5uwIfK)YWh5uwIfK

[via GIP](https://giphy.com/gifs/cbs-f79OYWh5uwIfK)HY

Mejoras

3.4.2 MONTAJE 10 MATA-ALIENS hackeand

Ya sé que colocando el helicóptero siempre arriba, siempre ganas!!

RETOHAZ QUE SOLO SI TOCA BUILTING1 MUERE, PERO SI TOCA A PUNTO de esta manera ya no se gana poniendo el helicóptero arrit

[El programa lo tien](https://libros.catedu.es/uploads/images/gallery/2023-11/echidna-helicoptero13.jpg)tet pasqu'iplanet.mblock.cc/proj[ect/323](https://libros.catedu.es/uploads/images/gallery/2023-11/echidna-helicoptero13.jpg)0430

El resultado se puede ver en este vídeo:

[https://www.youtube.com/embed/](https://www.youtube.com/embed/aMY6qiib-Bc)aMY6qiib-Bc

Esta vez no vamos a ser originales, vamos a ser un poco vagos y nos de otra personwaeb ade Scrattigelme un repositorio de millones de proyecto seleccionar uno, y adaptarlo a nuestra simpática Echidna.

RETO Vamos a ver un ejemplo con eshttet ppsr: of hysecortaot ch.mit.edu/projeches/r2e9ti que te lanzamos es que funcione la nave espacial con nuestro aceleró

## Solución CON MBLOCK

Enesta presentaséómuestra cómo se importa un proyecto a mBlock: (las m Block3, para m Block5 simplemente nd mepsoatbarind esside el ordenador

Curiosamente con mBlock3 sale algún fallo pero con mBloc5 no hay, Ic

[https://docs.google.com/presentati](https://docs.google.com/presentation/d/e/2PACX-1vSCDGNYTkUuXsIOtMJDozS3jijvI8ZgYk9cy50vpgvlCAUVZOZbLtTjynKjkZ_CHhq9nvJQzIefO9V2/embed?start=false&;loop=false&;delayms=3000)on/d/e/2PACX- 1vSCDGNYTkUuXsIOtMJDozS3jijvI8ZgYk9cy50vpgvICAUVZOZbLtTjynKjk [ed?start=falseloop=falsedela](https://docs.google.com/presentation/d/e/2PACX-1vSCDGNYTkUuXsIOtMJDozS3jijvI8ZgYk9cy50vpgvlCAUVZOZbLtTjynKjkZ_CHhq9nvJQzIefO9V2/embed?start=false&;loop=false&;delayms=3000)yms=3000

### Hackear el código para que funcione con el aceler

Una vez importando nos fijamos en el código que hay que modificar, e tocar es el Sprite Ship que es el que queremos mover con el aceleró posicionX que se realiza con el ratón y cambiarlo por el acelerómetro:

[Perooo como siempre: la posición del ratón es la misma que las coord](https://libros.catedu.es/uploads/images/gallery/2022-03/image-1648739510056.png) mBloc y la x va desde -240 hasta 240 y nuestro acelerómetro de A2 va hacemos el cambio de esc**e QJA o D H a CÁL Q b Le O** i o r mente:

Y cambiamos el código:

## Un poco más, disparar con D2

También vamos a cambiar el disparador espacio :

por pin digital 2 para disparar con el botón D2 del Echidna:

El programa lo tienbstps://planet.mblock.cc/project/projectshare/32326 El resultado en este vídeo:

#### [https://www.youtube.com/embed/](https://www.youtube.com/embed/Ps3jB89KIg8)Ps3jB89KIg8

## SOLUCIÓN CON SNAP4ARDUINO

### Importar un proyecto de Scratch a Snap4Arduino

Para importar un proyecto desde Scratch es un poco ensá a proenspelnitandio, n

[https://docs.google.com/presentation/d/e/2PACX-1vQ7PutZ1](https://docs.google.com/presentation/d/e/2PACX-1vQ7PutZ1rJdylUGdaQ6qgkoofiQu1-t0inaBN5JN0idYOlvlK84qa1THTBzNUx4SW3kslXdjUdEs9NF/embed?start=false&;loop=false&;delayms=3000)rJdylUGda( [t0inaBN5JN0idYOlvlK84qa1THTBzNUx4SW3kslXdjUdEs9NF/embed?start](https://docs.google.com/presentation/d/e/2PACX-1vQ7PutZ1rJdylUGdaQ6qgkoofiQu1-t0inaBN5JN0idYOlvlK84qa1THTBzNUx4SW3kslXdjUdEs9NF/embed?start=false&;loop=false&;delayms=3000) [00](https://docs.google.com/presentation/d/e/2PACX-1vQ7PutZ1rJdylUGdaQ6qgkoofiQu1-t0inaBN5JN0idYOlvlK84qa1THTBzNUx4SW3kslXdjUdEs9NF/embed?start=false&;loop=false&;delayms=3000)0

#### Cambios en el código en Snap4Arduino

Los cambios en el código son los mismos que los anteriores.

Recuerda que esta presentas e i ém seña cómo configurar Snap4Arduino para comunique con nuestro Arduino y la Echidna.

El programa lo puedes abrir en Snap4 A ralino en esta

El Sprite que tienes que conectar con Arduino es la nave esa con cuer

El resultado lo puedes ver en este vídeo

[https://www.youtube.com/embed/e](https://www.youtube.com/embed/ec4q_5bbBQQ)c4q\_5bbBQQ